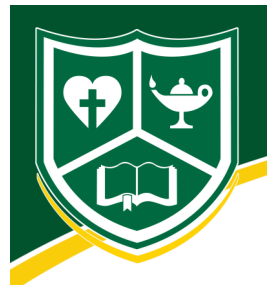

## Instructions For Creating A ParentsWeb Login

- Go to nwcs.org
- Select the **ParentsWeb** icon in the upper right corner.
- Select **Create New ParentsWeb Account**.
- Enter **NCS-WA** into the District Code field.
- Enter in the Email field your email address as provided in your application to the school.
- Click the **Create Account** button.
- You will receive an email from RenWeb Customer Support containing a link that will allow you to create your username and password. For security purposes the link will remain active for 6 hours.
- Please click on the link. A Change/Create Password screen will open. You may use the default username provided, or create a new username. Then type in your desired password into the Password field and Confirm Field.
- Click on the **Save Username and/or Password** button.
- Close the window.
- Log into ParentsWeb as instructed above.

## To Access ParentsWeb

- Go to nwcs.org
- Select the **ParentsWeb** icon in the upper right corner.
- Enter **NCS-WA** into the District Code field.
- Enter your username and password. If you have forgotten your username or password, please click on the link provided.

## To Update or Change Family Information in ParentsWeb

From the Parent account follow these steps:

- Select Family Information and choose Family Demographic Form from Online Filing Cabinet.
- Click on any box that needs to be updated.
- Make necessary changes and click **SAVE** at the bottom of the form.

## To Create a Student Account in ParentsWeb

- Parents need to sign into their ParentWeb account.
- Choose Web Forms from the left hand menu.
- Open the Family Demographic Form.
- Choose the student you wish to add the email for and add the student's email account.
- Sign out of the ParentWeb account.
- The page that will show is the sign in page. Check the Student box.
- Choose create a new ParentWeb account. With the student box checked, you are really creating a student account.
- Put in your students email address and follow the instructions. Your student will be sent an email with detailed instructions on how to sign up.

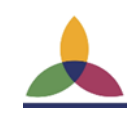

**PARENTSWEB**